**SysSpeed\_ger**

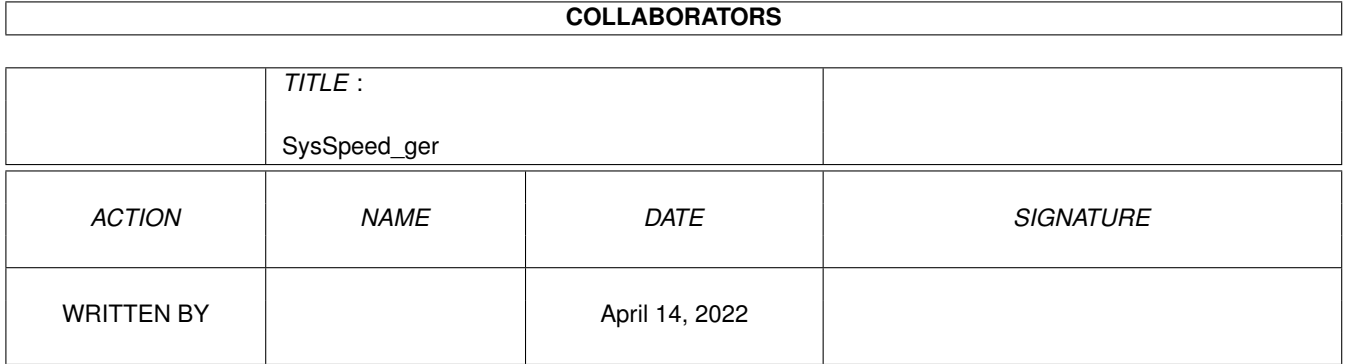

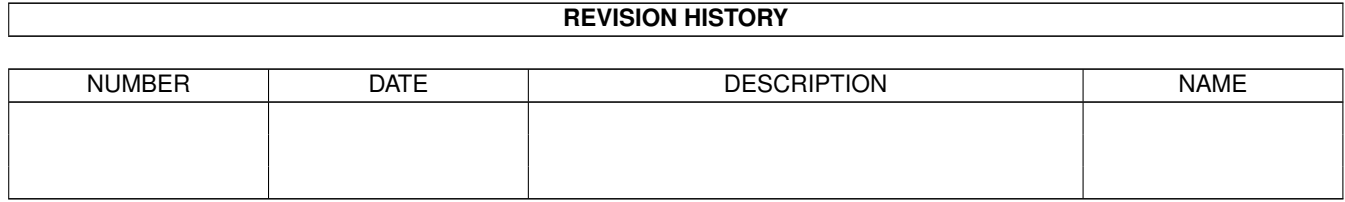

## **Contents**

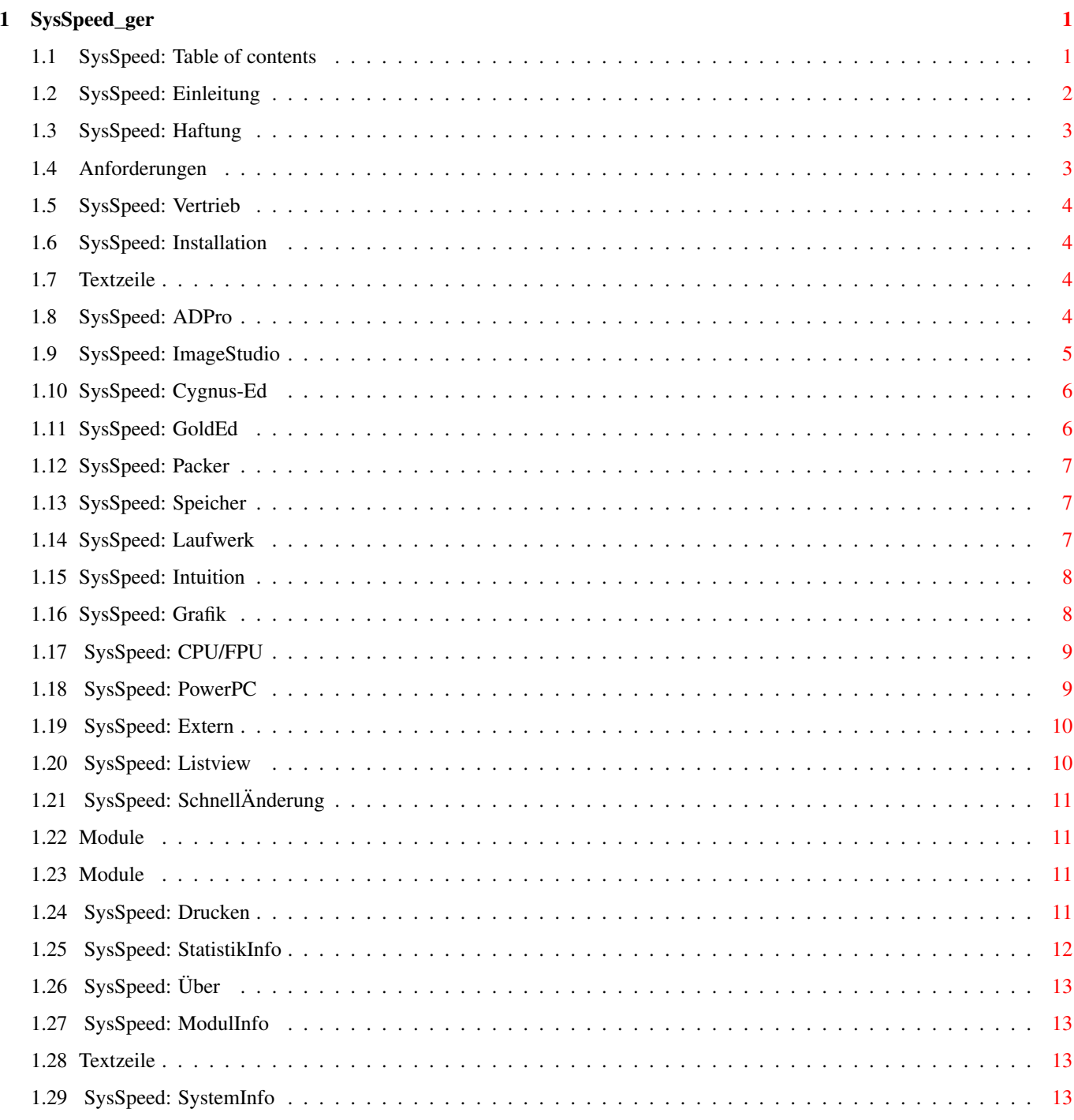

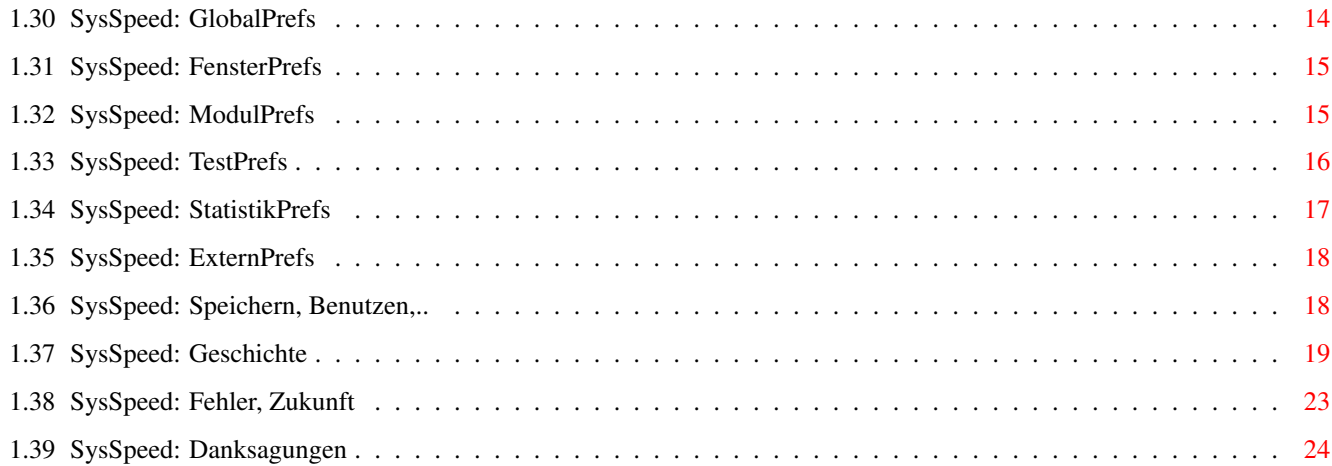

## <span id="page-4-0"></span>**Chapter 1**

# **SysSpeed\_ger**

### <span id="page-4-1"></span>**1.1 SysSpeed: Table of contents**

SysSpeed Version 2.6 (C) Copyright 1995-98 by ALiENDESiGN letzte Änderung : 5 April 98 [Einleitung](#page-5-1) [Haftung](#page-6-2) [System Anforderungen](#page-6-3) [Vertrieb](#page-7-4) [Installation](#page-7-5) Erklärung des Programm-Fenster-Aufbaus ====================================== HauptSeite --------- [obere Textzeile](#page-7-6) HighLevel - Tests [ADPro](#page-7-7) [ImageStudio](#page-8-1) [Cygnus-Ed](#page-9-2) [GoldEd](#page-9-3) [Packer](#page-10-3) LowLevel - Tests [Speicher](#page-10-4) [Laufwerk](#page-10-5) [Intuition](#page-11-2) [Grafik](#page-11-3) [CPU/FPU](#page-12-2)

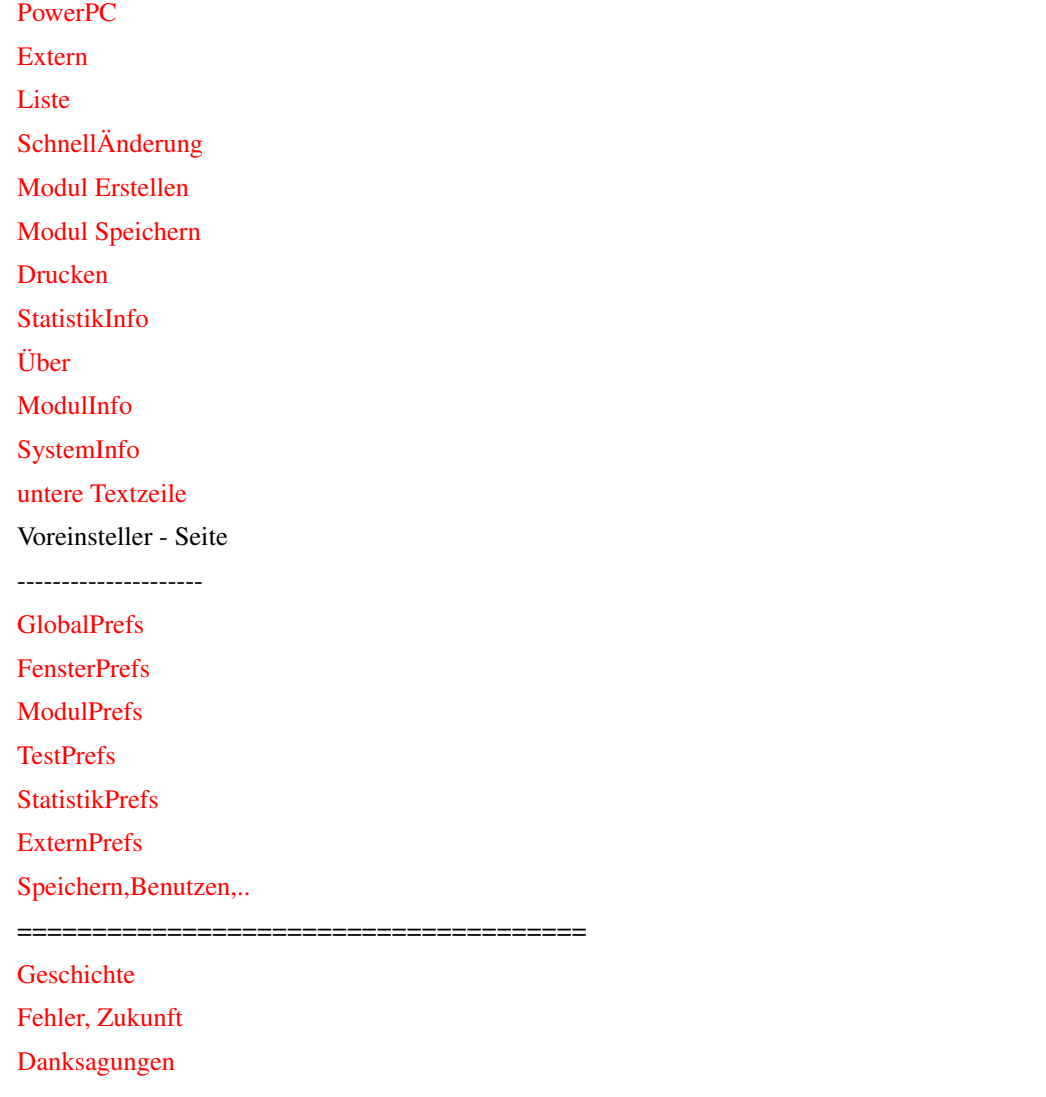

## <span id="page-5-0"></span>**1.2 SysSpeed: Einleitung**

#### <span id="page-5-1"></span>Einleitung:

----------

Einige von Euch werden vielleicht sagen, daß es doch schon genug Speedtester gibt, warum also noch Einen.Als Erstes muß man erstmal sagen, daß die meisten Programme totalen Mist anzeigen (DiskSpeed, BusTest) bzw. nur wenig über die wahre Geschwindigkeit aussagen . Aus diesem Grund ist SysSpeed entstanden. Es zeigt die Geschwindigkeit aller Teilbereiche des Rechners (CPU, FPU,

Memory , Festplatte, Gfx-Chips ) denn die Geschwindigkeit hängt nicht nur von der CPU ab sondern auch von Ram, Festplatte, BusSystem.. .

Die Tests wurden so gewählt, daß all diese Faktoren von SysSpeed untersucht werden.

Bei der Erstellung von SysSpeed wurde besonders auf möglichst hohen Bediennungskomfort geachtet, sodaß hoffentlich keine Wünsche offen bleiben.Trotzdem sollte man sich die Dokumentation durchlesen.

## <span id="page-6-0"></span>**1.3 SysSpeed: Haftung**

<span id="page-6-2"></span>Haftung:

-------

Mit der Benutzung von SysSpeed stimmen Sie folgender Verzichterklärung zu: ES GIBT KEINERLEI GARANTIE FÜR DIESES PROGRAMMPAKET, IN BEZUG AUF DIE GEL-TENDE GESETZGEBUNG. AUSSER ES IST ANDERWEITIG SCHRIFTLICH BESTÄTIGT, SO STEL-LEN DIE COPYRIGHT-INHABER UND/ODER EINE DRITTE PARTEI DIESES PROGRAMM "SO WIE ES IST" OHNE GARANTIE IRGENDWELCHER ART, INDIREKTER ODER AUSDRÜCKLICHER ART, EINGESCHLOSSEN, ABER NICHT DARAUF BESCHRÄNKT, DIE EINGESCHLOSSENEN MARKTÜB-LICHEN GARANTIEN UND TAUGLICHKEIT FÜR EINEN BESTIMMTEN ZWECK, ZUR VERFÜGUNG. DAS VOLLE RISIKO DER QUALITÄT UND FUNKTIONALITÄT DIESES PROGRAMMS LIEGT BEI IHNEN. SOLLTE SICH DAS PROGRAMMPAKET ALS FEHLERHAFT ERWEISEN, SO TRAGEN SIE ALLE KOSTEN ALLER NÖTIGEN SERVICEARBEITEN, DER REPARATUR ODER KORREKTUR. UNTER KEINEN UMSTÄNDEN, SOWEIT NICHT AUSDRÜCKLICH DURCH DIE GELTENDE GESETZ-GEBUNG BESTIMMT ODER DURCH EINE SCHRIFTLICHE GENEHMIGUNG, KÖNNEN DIE COPY-RIGHT-INHABER ODER IRGENDEINE ANDERE PARTEI, DIE DIESES PROGRAMMPAKET WEITER-VERTREIBEN, SO WIE ES OBEN ERLAUBT WURDE, FÜR SCHÄDEN GEWÖHNLICHER, BESONDE-RER, ZUFÄLLIGER ODER DURCH DAS PROGRAMMPAKET ENTSTANDENER ART, WELCHE DURCH DIE NUTZUNG ODER FEHLERHAFTE BEDIENUNG DES PROGRAMMPAKETS (EINGESCHLOSSEN, ABER NICHT DARAUF BESCHRÄNKT, DER VERLUST VON DATEN, ODER FEHLERHAFTER DARGE-STELLTER DATEN, ODER VERLUSTE, DIE DURCH SIE ODER EINE DRITTE PARTEI HERBEI-GEFÜHRT WURDEN, ODER DURCH EIN FEHLERHAFTES ARBEITEN DIESES PROGRAMMPAKETS MIT ANDEREN PROGRAMMEN), SELBST WENN DER INHABER ODER EINE DRITTE PARTEI AUF SOLCHE MÖGLICHKEITEN DER SCHÄDEN HINGEWIESEN WURDEN, VERANTWORTLICH GEMACHT WERDEN.

## <span id="page-6-1"></span>**1.4 Anforderungen**

<span id="page-6-3"></span>System Anforderungen:

--------------------

- Ein Amiga
- Kickstart Version 2.04 oder höher
- mindestens 2MB freien Speicher
- MUI Version 3.0 (V11) oder höher
- RexxMast muß gestartet sein (für 2 ADPro-Tests nötig)

Optional (wenn der Test ausgeführt werden soll)

- Cygnus-Ed V 3.x
- ADPro V 2.x
- GoldEd V 3.x
- ImageStudio V 2.x

#### <span id="page-7-0"></span>**1.5 SysSpeed: Vertrieb**

<span id="page-7-4"></span>Vertrieb:

-------- SysSpeed ist FreeWare ! Es kann beliebig weiterverteilt werden, solange die Copyright-Bedingungen eingehalten werden. Falls Ihr Fragen oder Verbesserungsvorschläge habt, könnt ihr mich wie folgt erreichen. Die Adresse lautet: Torsten Bach Fachinger Str. 45 b 13591 Berlin Deutschland Es gibt außerdem noch die Möglichkeit mich über meine E-Mail-Adresse zu erreichen: » lsi@berlin.snafu.de

#### <span id="page-7-1"></span>**1.6 SysSpeed: Installation**

<span id="page-7-5"></span>Installation:

------------

Zur Installation muß nur das InstallScript aufgerufen werden. Wenn man dann das Programm das erste Mal aufruft, müssen die Pfade und der ScreenMode noch eingestellt und mit dem "Speichern"-Button abgespeichert werden. Bemerkung: Das "SysSpeeddata"-Directory und deren Inhalt darf auf keinen Fall umbenannt oder verändert werden.

#### <span id="page-7-2"></span>**1.7 Textzeile**

<span id="page-7-6"></span>Die obere Textzeile dient als Statuszeile, d.h. es wird der ausgeführte Test, Fehlermeldungen und einige andere Meldungen angezeigt.

#### <span id="page-7-3"></span>**1.8 SysSpeed: ADPro**

<span id="page-7-7"></span>Hiermit wird der ADPro - Test gestartet. Um den Test ausführen zu können muß auf der "Voreinsteller/TestPrefs" - Seite der "ADPro"-CheckMark aktiv sein und der ADPro-Pfad, SysSpeeddaten-Pfad richtig eingestellt sein. Der Test kann durch halten der linken und rechten Maustaste abgebrochen werden (wird nach jedem Teiltest abgefragt).Die Ergebnisse werden rechts

im ListView in Sekunden angezeigt. Bei diesem Test wird ein Bild auf verschiedene Weise bearbeitet. ADPro wird durch Senden von AREXX-Messages gesteuert (RexxMast muß gestartet sein). Dieser Test zeigt besonders die CPU-, FPU-,Festplatten-Geschwindigkeit. Bemerkung: Dieser Test wurde nur mit ADPro 2.5 getestet. Es kann deshalb nicht garantiert werden , daß es auch mit älteren ADPro-Versionen funktioniert. Es sollte für diesen Test möglichst 4 MB - FastRam vorhanden sein. Wenn man kein ADPro besitzt , sollte man den "ADPro"-Checkmark auf der "Voreinsteller/TestPrefs" - Seite deaktivieren.Als Alternative zu ADPro kann der ImageStudio-Test durchgeführt werden, da dieses Programmpaket als PD erhältlich (z.B. im Aminet).

#### <span id="page-8-0"></span>**1.9 SysSpeed: ImageStudio**

<span id="page-8-1"></span>Mit diesem Button wird der ImageStudio - Test gestartet. Um den Test ausführen zu können muß auf der "Voreinsteller/TestPrefs" - Seite der "ImageStudio" - CheckMark aktiv sein und der ImageStudio-Pfad, SysSpeeddaten-Pfad richtig eingestellt sein. Dieser Test funktioniert mit der unregistrieten und registrierten Version , da ein Bild das kleiner als 250x250 ist verwendet wird.

Der Test kann durch halten der linken und rechten Maustaste abgebrochen werden (wird nach jedem Teiltest abgefragt).Die Ergebnisse werden rechts im ListView in Sekunden angezeigt. Bei diesem Test wird ein Bild auf verschiedene Weise bearbeitet. ImageStudio wird durch Senden von AREXX-Messages gesteuert.

Dieser Test zeigt besonders die CPU-, FPU-,Festplatten-Geschwindigkeit. Bemerkung: Bei der unregistrierten Version wird nach 2.5 s versucht den Shareware-Requester zu schließen. Wenn man aber eine sehr langsame Festplatte besitzt oder einen dummen Promotor benutzt,könnte diese Zeit evtl. nicht ausreichen, dann muß das "OK"-Gadget von Hand gedrückt werden, um den Test ausführen zu können.

Dieser Test wurde nur mit ImageStudio 2.x getestet.Es kann deshalb nicht garantiert werden , daß es auch mit älteren ImageStudio - Versionen funktioniert. Es sollte für diesen Test möglichst 4 MB - FastRam vorhanden sein. Die unregistrierte ImageStudio - Version kann z.B. aus dem Aminet bezogen werden. Es werden die Tooltypes von ImageStudio nicht gelesen da ich selber die Config festlege um z.B. zu verhindern, daß der About - Requester erscheint oder das das Bild nach jedem Operator im Window neu dargestellt wird, da sonst die Ergebnisse stark durch den Bildaufbau verfälscht werden würden.Leider wird dadurch der eingestellte Bildschirmmodus nicht verwendet. Es wird stattdessen der Bildschirmmodus verwendet der auf der "Voreinsteller/Global"-Seite unter "Bildschirmmodus" eingestellt ist.

#### <span id="page-9-0"></span>**1.10 SysSpeed: Cygnus-Ed**

<span id="page-9-2"></span>Hiermit wird der Cygnus-Ed - Test gestartet. Um den Test ausführen zu können muß auf der "Voreinsteller/TestPrefs"-Seite der "Cygnus-Ed"-Checkmark aktiv sein und Cygnus-Ed-Pfad,SysSpeeddaten-Pfad richtig eingestellt sein. CED wird durch Senden von AREXX-Messages gesteuert. Es wird ein Text auf verschiedene Weise bearbeitet.

Abbrechen kann man den Test, wie bei allen anderen Tests auch, durch halten der linken und rechten Maustaste, nur muß beim CED-Test der CED-Bildschirm in den Hintergrund geschaltet werden. Die Ergebnisse werden rechts im ListView in Sekunden angezeigt.

Dieser Test zeigt besonders die CPU- und Gfx-Geschwindigkeit. Bemerkung: Der Bildschirmmodus in dem der CED geöffnet werden soll, kann auf der Voreinsteller/Global-Seite durch Drücken auf den "Bildschirmmodus" Button eingestellt werden ( Default = PAL:High Res Laced ). Dieser Test funktioniert nur mit Version 3.x des CED. Als Alternative zum CygnusEd kann der GoldEd-Test benutzt werden,da dieses Programm als PD erhältlich ist.

#### <span id="page-9-1"></span>**1.11 SysSpeed: GoldEd**

<span id="page-9-3"></span>Mit diesem Button wird der GoldEd - Test gestartet.Um den Test ausführen zu können muß auf der "Voreinsteller/TestPrefs"-Seite der "GoldED"-Checkmark aktiv sein und GoldEd-Pfad, SysSpeeddaten-Pfad richtig eingestellt sein.

Der GoldEd wird durch Senden von AREXX-Messages gesteuert. Es wird ein Text auf verschiedene Weise bearbeitet.

Abbrechen kann man den Test, wie bei allen anderen Tests auch, durch halten der linken und rechten Maustaste, nur muß beim GoldED-Test der GoldEd-Bildschirm in den Hintergrund geschaltet werden. Die Ergebnisse werden rechts im ListView in Sekunden angezeigt. Dieser Test zeigt besonders die CPU- und Gfx-Geschwindigkeit. Bemerkung: Der Bildschirmmodus in dem der GoldED geöffnet werden soll, kann auf der "Voreinsteller/Global" - Seite durch Drücken auf den "Bildschirmmodus"-Button eingestellt werden (Default=PAL:High Res Laced). GoldEd V 4.x wird aus folgenden Gründen (noch) nicht unterstützt: - es läßt sich kein config-file nachladen, um z.B. den Screen, Undobuffer, Font usw. neu zu setzen - bei der unregistrierten Version die Textlänge beschränkt ist

- bei intensiver Benutzung des Undobuffers hängt nach Beendigung des GoldEd das ganze System für mehrere Sekunden

#### <span id="page-10-0"></span>**1.12 SysSpeed: Packer**

<span id="page-10-3"></span>Hiermit wird der Packer - Test gestartet. Um den Test ausführen zu können muß auf der "Voreinsteller/TestPrefs" - Seite der "Cruncher"- CheckMark aktiv sein und der SysSpeeddaten-Pfad richtig eingestellt sein. Weiterhin sind noch folgende Librarys nöig: - powerpacker.library - xpkmaster.library - xpkshri.library (libs:compressors) Abbrechen des Tests ist durch halten der rechten und linken Maustaste möglich. Die Ergebnisse werden rechts im ListView in Sekunden angezeigt. Es wird nur die reine Ausführungszeit gestoppt.

Dieser Test zeigt besonders die CPU- und Ram-Geschwindigkeit.

#### <span id="page-10-1"></span>**1.13 SysSpeed: Speicher**

<span id="page-10-4"></span>Hiermit wird der Speicher-Test gestartet. Während des Tests wird das Multitasking abgeschaltet ( wenn der "Multitasking"-Checkmark auf der Voreinsteller/TestPrefs - Seite nicht aktiv ist). Um den Test ausführen zu können, muß auf der "Voreinsteller/TestPrefs" - Seite der "Speicher"- Checkmark aktiv sein. Der Test kann durch halten der rechten und linken Maustaste unterbrochen werden.

Mit diesem Test wird der Datendurchsatz der verschiedenen Speicherarten mit unterschiedlichen Zugriffsmodi getestet.Die Ergebnisse werden rechts im ListView in MB/s angezeigt.

Bei jedem Test werden 5MB in einem möglichst großen Buffer bewegt und die Zeit gestoppt.

Bemerkung: Bei diesem Test wird gemessen wie schnell der Speicher mit einer einfachen Schleife bewegt werden kann (die auch in den meisten Programmen benutzt wird) .

#### <span id="page-10-2"></span>**1.14 SysSpeed: Laufwerk**

<span id="page-10-5"></span>Hiermit wird der Laufwerk-Test gestartet. Um den Test ausführen zu können muß auf der "Voreinsteller/TestPrefs" - Seite der "Laufwerk"- CheckMark aktiv sein und auf der "Voreinsteller/GlobalPrefs" - Seite bei "Laufwerk" ein gültiges Laufwerk eingestellt werden.

Bei diesem Test wird der Datendurchsatz des eingestellten Laufwerks gemessen.Abbrechen des Tests ist durch halten der rechten und linken Maustaste möglich. Die Ergebnisse werden rechts im ListView in MB/s angezeigt. Bei jedem Test wird 5x ein 1MB - File geschrieben bzw. gelesen und dann aus der Zeit der durchschnittliche Datendurchsatz errechnet. Ausserdem wird die Geschwindigkeit für das anlegen, öffnen, dir lesen, löschen von Files gemessen.

Wichtig: Als "Laufwerk" muss der Devicename angegeben werden (z.B. DH0:) damit der "RawRead"- Test durchgeführt werden kann und einige Infos über die verwendete Platte gelesen werden können.

Bemerkung: Es können nur beschreibbare Medien mit mindestens 1MB freier Speicherkapazität verwendet werden. Die Testergebnisse hängen neben der Festplatten- und Kontrollergeschwindigkeit stark von der Fragmentierung des Laufwerks ab. Auch wenn der "Create File" - Test am Längsten dauert können bessere Werte als bei "Write File" und "Read File" erzielt werden. Das liegt daran, daß nur die Zeit die zum "Create" gebraucht wird, im Gegensatz zu "DiskSpeed", auch gestoppt wird (dazwischen muß das File wieder gelöscht werden).

#### <span id="page-11-0"></span>**1.15 SysSpeed: Intuition**

<span id="page-11-2"></span>Mit diesem Button wird der Intuition - Test gestartet. Um den Test ausführen zu können muß auf der "Voreinsteller/TestPrefs" - Seite der "Intuition" - Checkmark aktiv sein. Bei diesem Test wird die Geschwindigkeit der Betriebssystemfunktionen

der "intuition.library" gemessen. Leider kann bei diesem Test das Multitasking nicht abgeschaltet werden. Abbrechen kann man den Test durch Halten der rechten und linken Maustaste.

Die Ergebnisse werden in Operationen/s im ListView angezeigt.

Bemerkung:Der Bildschirmmodus für diesen Test kann durch Drücken des "Bildschirmmodus"-Buttons auf der "Voreinsteller/GlobaPrefs" - Seite ausgewählt werden.

Es kann jeder Bildschirmmodus ausgewählt werden, aber es sollte Einer gewählt werden, der denen der Vergleichsmodule gleicht.

#### <span id="page-11-1"></span>**1.16 SysSpeed: Grafik**

<span id="page-11-3"></span>Durch diesen Button wird der Grafik - Test gestartet. Damit der Test ausgeführt werden kann, muß auf der "Voreinsteller/TestPrefs"- Seite der "Grafik" - CheckMark aktiv sein.

Bei diesem Test wird die reine Grafik-Geschwindigkeit mit den Betriebs-

systemfunktionen der "graphics.library" ermittelt. Jeder Teiltest dauert 4 s. Während des Tests wird das Multitasking abgeschaltet (wenn der "Multitasking"-Checkmark auf der Voreinsteller/TestPrefs-Seite nicht aktiv ist). Durch Halten der rechten und linken Maustaste kann der Test abgebrochen werden.

Die Ergebnisse werden in Operationen/s im ListView angezeigt. Bemerkung:Der Bildschirmmodus für diesen Test kann durch Drücken des "Bildschirmmodus"- Buttons auf der Preferences/Global - Seite ausgewählt werden.

Es kann jeder Bildschirmmodus ausgewählt werden, aber es sollte Einer gewählt werden, der denen der Vergleichsmodule gleicht.

#### <span id="page-12-0"></span>**1.17 SysSpeed: CPU/FPU**

<span id="page-12-2"></span>Hiermit wird der CPU/FPU-Test gestartet. Um den Test ausführen zu können muß auf der "Voreinsteller/TestPrefs"- Seite der "CPU/FPU"-Checkmark aktiv sein.

Bei diesem Test wird gemessen, wieviele Befehle (Mio) die CPU und FPU (wenn vorhanden) pro Sekunde ausführen kann.

Bei diesem Test werden jeweils 10 Mio Befehle ausgeführt, was auf etwas langsamen Rechnern einige Zeit dauern kann.

Während des Tests wird das Multitasking abgeschaltet (wenn der "Multi-

tasking"-Checkmark auf der Voreinsteller/TestPrefs-Seite nicht aktiv ist).

Durch Halten der rechten und linken Maustaste kann der Test abgebrochen werden.

Bemerkung: Da es keine feste Methode zur Ermittlung der MIPS bzw. MFLOPS gibt, müssen die Werte auch nicht mit denen anderer Programme übereinstimmen. Es werden die Werte angezeigt, die mit den von mir ausgewählten Befehle in bestimmter Reihenfolge erreicht werden.

#### <span id="page-12-1"></span>**1.18 SysSpeed: PowerPC**

<span id="page-12-3"></span>Hiermit wird der PowerPC-Test gestartet. Um den Test ausführen zu können muß auf der "Voreinsteller/TestPrefs"- Seite der "PowerPC"-Checkmark aktiv sein.

Der MIPS/MFLOPS/Speicher - Test ist eine Umsetzung der 68k Version. Bemerkung: Der Test funktioniert (im Moment) nur mit WarpOS V12+, da es mit PowerUp nicht moeglich ist PowerPC-Code direkt auszufuehren, wie es mit RunPPC() unter WarpOS moeglich ist.

#### <span id="page-13-0"></span>**1.19 SysSpeed: Extern**

<span id="page-13-2"></span>Hiermit wird der Extern-Test gestartet. Damit die Tests ausgeführt werden können, muß auf der "Voreinsteller/TestPrefs" - Seite der "Extern"- Checkmark aktiv sein. Bei diesem Test werden die externen Programme ausgeführt, die auf der "Voreinsteller/ExternPrefs" eingestellt sind. Es wird jeweils die gebrauchte Zeit gemessen. Dieser Test soll es ermöglichen, eigene Speedtests durchzuführen. Bemerkung: Bei den externen Programmen muß es sich ausführbare Programme handeln oder auch Scripte, die allerdings mit "rx" bzw. "execute" ausgeführt werden müssen.

#### <span id="page-13-1"></span>**1.20 SysSpeed: Listview**

<span id="page-13-3"></span>- ListView

Hier werden alle Ergebnisse der Tests in Sekunden,Operationen bzw. MB/s angezeigt.

Ganz links steht der ausgeführte Test, danach die eigenen Ergebnisse,

dann die Ergebnisse des 1.-4.- Moduls und ganz rechts bei "Vergleich"

werden die mit dem "Vergleichsbasis" - CycleGadget eingestellten Modul (Du)

mit dem "Relativ zu" - CycleGadget eingestellten Modul verglichen.

Die Vergleichsmodule können auf der "Voreinsteller/ModulPrefs" - Seite

eingestellt werden (es werden schon Einige mitgeliefert).

- Vergleichsbasis - CycleGadget

Mit diesem Gadget wird die Basis für den Vergleich der Module gesetzt. Als Default ist "Du" gesetzt, d.h. das wenn man einen Test durchgeführt hat, man selbst mit dem beim "Relativ zu" - CycleGadget eingestellten Modul verglichen wird, und das Ergebnis unter "Vergleich" zeigt wieviel schneller oder langsamer man ist.

- Relativ zu - CycleGadget

Hier wird das Modul eingetragen, das ins Verhältnis zum beim "Vergleichsbasis" - CycleGadget eingetragenen Modul gesetzt wird. Das Ergebnis wird unter "Vergleich" angezeigt.

- SchnellÄnderung

Öffnet das [SchnellÄnderung](#page-14-4) Fenster um das Listview manipulieren zu können.

## <span id="page-14-0"></span>**1.21 SysSpeed: SchnellÄnderung**

<span id="page-14-4"></span>Modul 1-4

--------- ein-/ausschalten der Module für die Listenanzeige Listview --------

#### <span id="page-14-1"></span>**1.22 Module**

<span id="page-14-5"></span>Hiermit werden alle Tests ausgeführt die auf der "Voreinsteller/TestPrefs" Seite aktiviert sind und zu einem Modul zusammengefasst. Wenn alle Tests beendet sind, ist der "Modul Speichern"- Button erreichbar, mit dem das Modul dann gespeichert werden kann. Unterbrochen werden kann der Testablauf durch halten der rechten und linken Maustaste. Bemerkung: Auf einer DraCo sollte unbedingt der "Multitasking"-Checkmark auf der "Voreinsteller/TestPrefs" - Seite aktiv sein, da bei manchen Tests

In diesem Listview können die Module per Drag&Drop verschoben werden.

das Multitasking abgeschaltet wird , was der DraCo garnicht mag :( .

#### <span id="page-14-2"></span>**1.23 Module**

<span id="page-14-6"></span>Hiermit wird das Modul abgespeichert, daß mit "Modul Erstellen" erstellt wurde. Der "Kurzname" kann auf der "Voreinsteller-Modules" - Seite eingetragen werden,der wenn das Modul auf der "Voreinsteller/ModulPrefs"-Seite eingetragen wurde in der Titelzeile des ListViews erscheint. Im Filerequester wird Name des Modules eingetragen, der dann im angegebenen Pfad abgespeichert wird.

#### <span id="page-14-3"></span>**1.24 SysSpeed: Drucken**

<span id="page-14-7"></span>Durch diesen Button wird ein neues Fenster geöffnet, in dem man die im ListView befindlichen Werte ausdrucken kann bzw. auch in eine Datei umleiten kann. Mit den CheckMarks können einzelne Teilbereiche ausgeschaltet werden,die nicht ausgedruckt werden sollen. Mit dem "Drucken"-Button wird dann das Ausdrucken begonnen.

- drücken von "Alles An" -> alle TestCheckmarks AN

- drücken von "Alles Aus" -> alle TestCheckmarks AUS

- "Kopf" nicht gewählt -> Kopf wird nicht gedruckt (einige Modulinformationen, Vergleichsbasis, Vergleichsmodul) Bemerkung: Vor dem Drucken sollte man sicherstellen,daß der Drucker auch an ist, da sonst das ganze System hängt und der dumme "Printer-Trouble"- Requester erscheint. Mit dieser Funktion ist es auch möglich die Ergebnisse in eine Datei umzulenken.

Der Default Druckpfad kann auf der "Voreinsteller/GlobalPrefs" - Seite eingestellt werden.

Soll das "Drucken" - Fenster automatisch beim starten von SysSpeed geöffnet werden, muss dazu auf der "Voreinsteller/FensterPrefs"-Seite der "Drucken"- Checkmark aktiviert werden.

#### <span id="page-15-0"></span>**1.25 SysSpeed: StatistikInfo**

<span id="page-15-1"></span>Mit diesem Button wird ein neues Fenster geöffnet, in dem die Werte der einzelnen Module ins Verhältnis gesetzt werden und grafisch dargestellt werden. Das beim "Relativ zu" eingestellte Modul entspricht dabei dem Vergleichswert ( 100 % ). Alle anderen Module werden dazu ins Verhälnis gesetzt. Mit den einzelnen Buttons können die jeweiligen Tests abgefragt werden. Wenn im Hauptfester ein neuer Test ausgeführt wird,und das Statistics Fenster offen ist, werden die Ergegnisse nach Beendigung des Test automatisch angezeigt. Bei "Ergebnisse von" wird der gerade gezeigte Test dargestellt. Bei "Relativ zu" das Vergleichsmodul ( 100 % ).Mit "Scala" kann die Auflösung der Darstellung eingestellt werden , d.h. bei einer Scala "1/1" entspricht 1 Pixel = 1 %, bei "1/2" 1 Pixel = 2 % usw.. Mit der Einstellung "Beste" wird die Scala automatisch dem jeweils längsten Balken angepasst.

Der Defaultwert kann auf der "Voreinsteller/StatistikPrefs" - Seite eingestellt werden. Wenn sich an der rechten Seite der Tabelle bei einem Test das "»»" - Zeichen befindet, bedeutet das, daß ein oder mehrere Balken größer als die Scala wären. Man kann dann mit "Scala" eine höhere Auflösung wählen, wenn man alle Balken voll darstellen will. Die Scala am oberen und unterem Ende der Tabelle entspricht dem Faktor, um dem die anderen Module schneller oder langsamer sind als das Vergleichsmodul ( immer 1 ). Die Farben der Module und der 3D - Effekt können auf der "Voreinsteller/StatistikPrefs" - Seite verändert werden. Bemerkung: Für "StatistikInfo" muss sich der "Xen"-Font im FontDrawer befinden. Man sollte einen Screen mit mindestens 8 Farben haben, um für alle Module verschiedene Farben einstellen zu können.

Wenn bei "Relativ zu" ein Modul eingestellt ist, daß keine Werte zum jeweiligen Test enthält, kann es natürlich auch nicht ins Verhältnis gesetzt werden, weshalb dann auch keine Balken erscheinen werden. Soll das "StatistikInfo" - Fenster automatisch beim starten von SysSpeed geöffnet werden,muss dazu auf der "Voreinsteller/FensterPrefs" - Seite der "StatistikInfo"-Checkmark aktiviert werden.

## <span id="page-16-0"></span>**1.26 SysSpeed: Über**

<span id="page-16-4"></span>Es öffnet sich ein Fenster mit einigen Informationen über das Programm und den Autor.

#### <span id="page-16-1"></span>**1.27 SysSpeed: ModulInfo**

<span id="page-16-5"></span>Zeigt einige Informationen über die Systemkonfigurationen der einzelnen nachgeladenen Module an. Bemerkung: Um die Boards der Module zu erkennen, wird die "boards.library" im "Libs:" benötigt (wenn die Library das Board nicht kennt, wird die Manufacturer-Nr. und die Produkt-Nr. als ASCII ausgegeben). Soll das "ModulInfo" - Fenster automatisch beim starten von SysSpeed geöffnet werden,muss dazu auf der "Voreinsteller/FensterPrefs" - Seite der "ModulInfo"-Checkmark aktiviert werden.

#### <span id="page-16-2"></span>**1.28 Textzeile**

<span id="page-16-7"></span>Hier werden einige Daten des Rechners angezeigt (CPU, FPU, ....).

#### <span id="page-16-3"></span>**1.29 SysSpeed: SystemInfo**

<span id="page-16-6"></span>Mit diesem Button wird ein neues Fenster geöffnet, daß alle verfügbaren Informationen über das eigene System anzeigt. Bemerkung: Um Informationen über die eigenen Boards anzuzeigen, gilt das Gleiche wie bei [ModulInfo](#page-16-5) . Soll das "SystemInfo" - Window automatisch beim starten von SysSpeed geöffnet werden,muss dazu auf der "Voreinsteller/FensterPrefs" - Seite der

"SystemInfo"-Checkmark aktiviert werden.

#### <span id="page-17-0"></span>**1.30 SysSpeed: GlobalPrefs**

#### <span id="page-17-1"></span>- SysSpeeddaten

Hier muß der "SysSpeeddaten"-Pfad eingetragen bzw. per Requester ausgewählt werden.In diesem Directory befinden sich die benötigten Testdateien, die Vergleichsmodule, Configs usw.. Der Inhalt dieses Verzeichnisses darf nicht verändert werden.

- ADPro

Hier wird der Pfad von ADPro (falls vorhanden) eingetragen bzw. per Requester ausgewählt (z.B. ADPro:ADPro ). Wenn man kein ADPro besitzt, kann mit dem CheckMark "ADPro" auf der "Voreinsteller/TestPrefs"- Seite der Test ausgeschaltet werden.

#### - ImageStudio

Hier wird der Pfad von ImageStudio(falls vorhanden) eingetragen bzw. per Requester ausgewählt. Wenn man kein ImageStudio besitzt, kann mit dem CheckMark "ImageStudio" auf der "Voreinsteller/TestPrefs" - Seite der Test ausgeschaltet werden.

- Cygnus-Ed

Hier wird der Cygnus-Ed-Pfad (falls vorhanden) eingetragen bzw. per Requester ausgewählt (z.B. sys:filetools/Cygnus-Ed ). Wenn kein Cygnus-Ed vorhanden ist, kann mit dem CheckMark "Cygnus-Ed" der Test auf der "Voreinsteller/TestPrefs" - Seite ausgeschaltet werden.

- GoldEd

Hier wird der GoldEd - Pfad (falls vorhanden) eingetragen bzw. per Requester ausgewählt (z.B. GoldEd:GoldEd ). Wenn kein GoldEd vorhanden ist, kann mit dem CheckMark "GoldEd" auf der "Voreinsteller/TestPrefs" - Seite der Test ausgeschaltet werden.

#### - Laufwerk

Hier wird das Laufwerk eingtragen bzw. per Requester ausgewählt,daß beim "Laufwerk" - Test getestet werden soll. Dieses Laufwerk muß beschreibbar sein und mindestens eine freie Speicherkapazität von 1MB haben ( z.B. DH0: ).

- Drucken

Hier kann der Default Druckpfad eingestellt werden.

- Bildschirmmodus

Hier wird der Bildschirmmodus eingestellt der für den CygnusEd-, GoldEd-, Grafik-, Intuition-, ImageStudio-Test verwendet werden soll (Default = PAL:High Res-Laced).

Es können nur Screens ausgewählt werden, die größer oder gleich 640x512 Fläche haben. Um auf allen Rechner etwa gleiche Bedingungen zu haben, wird auch bei größeren Screens ( z.B.1024x768 ) nur ein Fläche von 640x 512 ausgenutzt.

#### <span id="page-18-0"></span>**1.31 SysSpeed: FensterPrefs**

<span id="page-18-2"></span>**StartFenster** ============ - SystemInfo Wenn dieser Checkmark aktiv ist, wird beim Start das "SystemInfo"-Fenster automatisch geöffnet. - ModulInfo Wenn dieser Checkmark aktiv ist, wird beim Start das "ModulInfo"-Fenster automatisch geöffnet. - StatistikInfo Wenn dieser Checkmark aktiv ist, wird beim Start das "StatistikInfo"- Fenster automatisch geöffnet. - Drucken Wenn dieser Checkmark aktiv ist, wird beim Start das "Drucken"-Fenster automatisch geöffnet. - Über Wenn dieser Checkmark aktiv ist, wird beim Start das "Über"-Fenster automatisch geöffnet. - SchnellÄnderung Wenn dieser Checkmark aktiv ist, wird beim Start das "SchnellÄnderung"- Fenster automatisch geöffnet. Modul-/SystemInfo Textstil ========================= Label Textstil -------------- Hier kann der Stil und die Farbe für alle Labels innerhalb des Modul-/ SystemInfo Fensters geändert werden. Daten Textstil --------------

Hier kann der Stil und die Farbe für alle Daten innerhalb des Modul-/ SystemInfo Fensters geändert werden.

## <span id="page-18-1"></span>**1.32 SysSpeed: ModulPrefs**

#### <span id="page-18-3"></span>- Kurzname

Hier wird der Name eingetragen, der wenn ein Modul abgespeichert wurde,

im Listview eingetragen wird, wenn das Modul wieder geladen wird.

 $(z.B. A4k_040)$ 

Bemerkung: Es sind maximal 11 Buchstaben möglich.

- Modul 1 - 4

Hier können die Vergleichsmodule eingetragen bzw. per Requester ausgewählt werden (einige werden mitgeliefert), die dann zum Vergleichen mit den eigenen Werten im ListView erscheinen sollen.

#### <span id="page-19-0"></span>**1.33 SysSpeed: TestPrefs**

#### <span id="page-19-1"></span>- ADPro

Mit diesem CheckMark kann der "ADPro" - Test ausgeschaltet werden, wenn man kein ADPro besitzt oder der Test nicht ausgeführt werden soll.

- ImageStudio

Mit diesem CheckMark kann der "ImageStudio" - Test ausgeschaltet werden, wenn man kein ImageStudio besitzt oder der Test nicht ausgeführt werden soll.

- Cygnus-Ed

Mit diesem CheckMark kann der "Cygnus-Ed"-Test ausgeschaltet werden,wenn man kein Cygnus-Ed besitzt oder der Test nicht ausgeführt werden soll.

- GoldEd

Mit diesem CheckMark kann der "GoldEd"- Test ausgeschaltet werden, wenn man kein GoldEd besitzt oder der Test nicht ausgeführt werden soll.

- Packer

Mit diesem CheckMark kann der "Packer" - Test ausgeschaltet werden, wenn der Test nicht durchgeführt werden soll.

- Speicher

Mit diesem CheckMark kann der "Speicher"- Test ausgeschaltet werden, wenn der Test nicht ausgeführt werden soll.

- Laufwerk

Mit diesem CheckMark kann der "Laufwerk"- Test ausgeschaltet werden, wenn man man den Test nicht ausführen möchte.

- Intuition

Mit diesem CheckMark kann der "Intuition"-Test ausgeschaltet werden,wenn man man den Test nicht ausführen möchte.

- Grafik

Mit diesem CheckMark kann der "Grafik" -Test ausgeschaltet werden, wenn man man den Test nicht ausführen möchte.

- CPU/FPU

Mit diesem CheckMark kann der "CPU/FPU" -Test ausgeschaltet werden, wenn man man den Test nicht ausführen möchte.

#### - PowerPC

Mit diesem CheckMark kann der "PowerPC" -Test ausgeschaltet werden, wenn man man den Test nicht ausführen möchte. - Extern Mit diesem CheckMark kann der "Extern" -Test ausgeschaltet werden, wenn man man den Test nicht ausführen möchte. andere Optionen =============== - Listenanzeige wenn "alle Tests" gewählt -> alle Tests werden im Listview angezeigt wenn "nur gewählte Tests" gewählt -> nur die ausgewählten Tests werden im Listview angezeigt - Alles An setzt alle TestCheckmarks auf AN - Alles Aus setzt alle TestCheckmarks auf AUS - Multitasking Normalerweise ist bei manchen Tests das Multitasking abgeschaltet. Wenn der Checkmark aktiv ist, bleibt bei allen Tests das Multitasking an. Bemerkung: Auf einer DraCo sollte dieser Checkmark unbedingt aktiv sein.

#### <span id="page-20-0"></span>**1.34 SysSpeed: StatistikPrefs**

<span id="page-20-1"></span>Hier können einige Einstellungen, die das Statistik Fenster betreffen, verändert werden.

Mit "Scala" kann die Defaultauflösung eingestellt werden. Mit "3D-Aussehen" kann der 3D-Effekt der Balken ein- bzw. ausgeschaltet werden. Unter "Statistikfarben" sind 2 Listviews vorhanden. Im linken Listview sind die Farben des Statistik Fenster dargestellt,die bisher eingestellt eingestellt sind. Im rechten Listview werden die Bildschirmfarben dargestellt. Dessen Anzahl hängt von der ScreenTiefe ab. Die Farbe die im linken Listview aktiv ist, kann durch Doppelklick auf eine Farbe im rechten Listview verändert werden. Bemerkung: Unter Kick 2.x können die Farben nicht verändert werden.

### <span id="page-21-0"></span>**1.35 SysSpeed: ExternPrefs**

<span id="page-21-2"></span>Listview

-------- Dieses Listview zeigt alle Extern Tests. Du kannst das Listview verändern durch drücken von "Neu" , um einen neuen Listeneintrag hinzuzufügen oder durch aktivieren eines Listeneintrages. Dann kann der Listeneintrag verändert werden: Entfernen --------- Entfernt den Listeneintrag Hoch ---- Schiebt den Listeneintrag hoch Runter ------ Schiebt den Listeneintrag runter Name ---- Name der Extern Test für das Listview Extern ------ Hier kann der Pfad+Name des Programmes eingestellt werden. SubExtern --------- Hier kann der Pfad+Name des Programmes eingestellt werden, dessen Zeit vom Extern Test abgezogen werden soll, um nur eine Routine innerhalb eines Programmes testen zu können (optional).

Bemerkung: Die Listeneinträge können auch durch Drag&Drop verschoben werden.

#### <span id="page-21-1"></span>**1.36 SysSpeed: Speichern, Benutzen,..**

<span id="page-21-3"></span>Wenn man alle Pfade richtig eingestellt hat und der Bildschirmmodus ausgewählt wurde, sollte man die Einstellungen mit "Speichern" abspeichern, damit sie beim nächsten Start nicht noch einmal eingestellt werden müssen. - Speichern

Alle Einstellungen werden abgespeichert und übernommen und es wird auf die "Hauptseite" gewechselt.

- Benutzen

Alle Einstellungen werden übernommen und auf die "Hauptseite" gewechselt.

- Abbrechen

Die alten Einstellungen werden wieder übernommen und auf die "Hauptseite" gewechselt.

#### <span id="page-22-0"></span>**1.37 SysSpeed: Geschichte**

<span id="page-22-1"></span>V 2.6 ( 5 April 98 )

--------------------

- PowerPC-Test hinzugefuegt (WarpOS V12+ only)
- PowerPC Erkennung unter WarpOS hinzugefuegt
- RawRead-Test von "Same Sector" zu "Sequential" verändert
- zeigt jetzt auch UW-ID`s unter SystemInfo/SCSI an
- Info ueber GraphicEmu hinzugefuegt (SystemInfo, ModuleInfo)
- alle Ergebnisse werden jetzt gerundet

V 2.5 ( 24 Januar 98 )

----------------------

- einige Bugfixes

- genauere MHz Anzeige (060)
- PowerPC Erkennung hinzugefuegt (SystemInfo, ModulInfo)
- neue boards.library hinzugefuegt

V 2.4 ( 5 September 97 )

- ----------------------- - einige Bugfixes
- Speicher-, HD-Größenanzeige verbessert
- Grafiktests ScrollX, ScrollY (ScrollRaster) hinzugefügt
- SystemInfo, ModulInfo kann gedruckt werden
- einige kleine GUI Änderungen
- neue boards.library hinzugefügt
- EMail-Adresse geändert
- V 2.31 ( 19 Mai 97 )

-------------------

- einige Bugfixes

V 2.3 ( 10 Mai 97 )

------------------

- Crash mit CyberGraphX 3 behoben
- es kann nun jede Bildschirmauflösung für die GfxTests benutzt werden
- Hi-/True-Color tests für Graphic + Intuition hizugefügt
- StatistikInfo verändert
- Tooltype "SHOWALLMODES" hinzugefügt

(zeigt alle ScreenModes im Requester an [ohne zu filtern] )

- neue boards.library hinzugefügt

V 2.2 ( 4 Februar 97 )

----------------------

- Bug in MHz-calculation (060) behoben
- Crash wenn MUI-Generation fehlgeschlagen behoben
- mehr Fehler-Requester
- SystemInfo erweitert (SCSI, Commodities, Zeichensätze)
- wenn eine Shift-Taste gehalten wird und ein Testbutton gedrückt wird
- kann man einen oder mehrere Tests eines Haupttests wählen
- Benutzerabbruch funktioniert nun auch auf der DraCo (wenn Multitasking an)
- einige interne Änderungen
- V 2.1 ( 3 Januar 97 )
- ---------------------
- GUI verändert ( kein Minifont mehr bei kleiner Auflösung)
- 64bit Berechnung für Partitionsgröße
- Bug in Listenanzeige (nur gewählte Tests) behoben
- neue boards.library hinzugefügt
- neuen deutschen Katalog hinzugefügt
- V 2.0 ( 7 Dezember 96 )
- -----------------------
- 90 % code neugeschrieben (kürzer und schneller)
- nun wird MUI V 11 (3.0) benötigt
- volle Localeunterstützung
- unendlich viele Externtests möglich
- SubExtern zum Extern-Test hinzugefügt
- Textstil des Modul/SystemInfo Fenster kann geändert werden
- "Über MUI ..", SysSpeed-Logo zum Über Window hinzugefügt
- "Listenanzeige", "Alles An", "Alles Aus" zu TestPrefs hinzugefügt
- "Kopf", "Alles An", "Alles Aus" zu Drucken Fenster hinzugefügt
- Menu hinzugefügt
- Drag&Drop hinzugefügt (ExternPrefs,SchnellÄnderung)
- SchnellÄnderung hinzugefügt
- Über-,SchnellÄnderung Fenster zu StartFenster hinzugefügt
- default DruckPfad kann geändert werden (GlobalPrefs)
- bei Kick 2.0 wird reqtools.library für den Bildschirmmodus Requester

#### verwendet

- viele kleine Änderungen
- neue boards.library hinzugefügt
- V 1.51 ( 12 Oktober 96 )

----------------------------

- Graphic-Test konnte abstürzen
- External-Test konnte nicht im Module abgesaved werden

- neue boards.library hinzugefügt

V 1.5 ( 15 September 96 )

----------------------------

- Fehlerbehandlung verbessert
- SysSpeed-Absturz beseitigt, wenn iconifiziert beim Start (MUI-Settings)
- MHz-Anzeige für CPU/FPU hinzugefügt
- External Tests hinzugefügt
- neue boards.library hinzugefügt
- Dokumentation in AmigaGuide Format
- einige kleinere Änderungen
- V 1.4 ( 21 Juli 96 )

-----------------------

- Code optimiert ( MUI-Generation, ...)
- Oberfläche geändert
- alle reqtools-requester gegen MUI- bzw. ASL-Requester ausgetauscht
- (reqtools.library wird nicht mehr benötigt)
- benutzt jetzt für StatisticsInfo [Kick 3.0+] AllocBitmap()
- (dadurch wird z.B. bei CyberGraphX kein Chipram mehr verbraucht)
- sollte jetzt auch auf der DraCo 100% laufen (hoffe ich)
- (keine CustomChips Zugriffe, Multitasking kann optional während
- Memory-,Graphic-,CPU/FPU-Test eingeschaltet werden)
- Intuition (OpenScreen) geändert (um die Abhängigkeit der Werte von
- der Größe des SysSpeedScreens bei WBEmulationen zu beseitigen)
- alle Crunchertests werden aus dem Ram ausgeführt (Lha)
- zeigt jetzt im Listview den jeweils aktuellen Einzeltest an
- SystemInfo erweitert (Residents,Mounted Devs,Interrupts)
- verwende jetzt die boards.library zur Erkennung der Expansions
- Drive Test erweitert
- CPU/FPU Test hinzugefügt
- V 1.3 ( 4 Februar 96 )

-----------------------

- fixed Bug : das StatisticsWindow wurde automatisch geoeffnet, wenn das
- "Relative to"- CycleGadget veraendert wurde ... oops
- komplett neue TimerRoutine , die wesentlich genauer ist und ausserdem
- kürzer ( leider sind aus diesem Grund die alten Module nicht mehr

weiter verwendbar :-( )

- neuer Module-Aufbau
- ModuleInfo stark erweitert
- Drive Test erweitert (RawRead)

- SystemInfo hinzugefügt

- Unterstuetzung der Sprechblasen unter Mui 3.x

- MUI-CycleChain-Support

- alle externen Preferences-Fenster wurden entfernt und gegen Registergroups auf der Preferences-Seite getauscht

- SysSpeed sollte jetzt auch auf einem Screen mit 640x256 Größe ohne Probleme laufen ( kein Minifont mehr :-) )

- der Memory-Test verwendet jetzt einen möglichst großen Buffer zum testen, um unnötiges "Cache füllen" zu vermeiden (besonders auf 060)

V 1.2 ( 3 Dezember 95 )

-------------------------

- grafische Anzeige der Testergebnisse hinzugefügt (ShowStatistics)

- Listview gesortet (Tests wie die Reihenfolge der Buttons)

- kleinen Fehler im PrintWindow behoben (wenn der GoldEd-Checkmark nicht

gesetzt war, wurde die ImageStudio-Ergebnisse auch nicht ausgedruckt)

- Spaces im PrintWindow eingefügt, damit beim größerziehen des Windows die Checkmarks gleichmäßig verteilt werden

- auf der Preferencen-Seite können jetzt die Windows eingestellt werden

die sofort nach dem Start geöffnet werden sollen

- die Umrechnung der Zeitwerte für das Listview erfolgt jetzt mit voller

Genauigkeit da bei sehr kurzen zeiten (z.B. bei FastMemRead mit 060 -

Boards) etwas zu hohe Werte angezeigt wurden ( die Module bleiben aber

gültig da im Modul selbst die genauen Werte abgespeichert werden)

- umgehen eines CyberGraphX-Fehler das zum Absturz des IntuitionTest mit

060 und CyberVision führte

- Requester bei "Make Module" eingefügt

- einige kleinere Änderungen

V 1.11 ( 4 October 95 )

------------------------

- benutzt jetzt den ROM-Topaz-Font für Gfx-, Intuitiontest

( in Version 1.1 bei einem System-Default-Font >8 Punkte - totaler

Systemabsturz aaauuuhhhh )

- SysSpeed sollte jetzt auch auf NTSC-Rechner funktionieren

( DefaultDisplayID \$29004 gegen \$8004 ersetzt )

- es können jetzt auch ScreenModes gewählt werden die mit "GetDisplay-

InfoData" keinen Namen zurückgeben

- ModuleInfo added

V 1.1 ( 25 September 95 )

--------------------------

- GraphicTest hinzugefügt
- IntuitionTest hinzugefügt
- GoldEd-Test hinzugefügt
- ImageStudio-Test hinzugefügt
- neues Aussehen der Oberfläche
- Enforcer-Hints entfernt
- mehr Sicherheitsabfragen
- CompareBase-CycleGadget hinzugefügt.

Es kann jetzt Jeder mit Jedem verglichen werden

( auch ohne einen Test ausgeführt zu haben )

- es können jetzt 4 Vergleichsmodule nachgeladen werden

- es wird jetzt überprüft ob ein Modul unter gleichen Namen schon

existiert, bevor es überschrieben wird

- SysSpeed arbeitet jetzt auch mit Directory- bzw. Filenamen, die

Leerzeichen enthalten

- es kann ein ScreenMode für die Tests gewählt werden

- einige weitere kleine Änderungen

- das Modulformat wurde verändert, es können aber auch alte Module

weiter verwendet werden

- öffnet jetzt einen neuen Cygnus-Ed bzw. GoldEd wenn bereits einer offen ist

V 1.0 ( 28 Juni 95 )

----------------------

- erste öffentliche Version

#### <span id="page-26-0"></span>**1.38 SysSpeed: Fehler, Zukunft**

<span id="page-26-1"></span>bekannte Fehler

---------------

Keine ;)

Fehler-Reporte:

-------------

Falls Ihr irgendwelche Fehler gefunden habt, könnt Ihr an die unter

[Vertrieb](#page-7-4) genannte Adresse schreiben.

Für objektive Kritik bin ich immer dankbar, und ich werde mich bemühen

den Fehler so schnell wie möglich zu beheben.

Zunkünftige Erweiterungen:

-------------------------

- eure Vorschläge

- mehr Tests

Falls Ihr irgendwelche neuen Ideen für andere Tests oder auch Verbesserungsvorschläge habt,schreibt mir. Ich werde dann sehen, ob man eure Vorschläge verwirklichen kann.

## <span id="page-27-0"></span>**1.39 SysSpeed: Danksagungen**

<span id="page-27-1"></span>"Danke" an folgende Leute:

-------------------------

- besonderen Dank an Stefan Sommerfeld für seine Unterstützung bei scheinbar unlösbaren Problemen und für den WB-Ersatz Scalos sowie fuer den PowerPC-Assembler Code fuer den PowerPC-Test - Vincent für die englische Übersetzung der Dokumentation und das Installations-Script - alle Leute von ALiENDESiGN für Bugreports und neue Ideen und vorallem für das "MCP" ohne das ich nicht mehr arbeiten könnte - Stefan Stuntz für sein MUI ( könnte nur etwas schneller sein ) - T.F.A für den ASM-One ( müßte nur auf GfxKarte laufen ! )

- Commodore für den Amiga, einen der besten Computer !

... viel Spaß mit SysSpeed !!

LSI / ALiENDESiGN